# **Achmea Documenten gebruiken als externe partij**

## **Introductie**

Deze instructie is opgesteld voor de externe partij waarmee Achmea documenten uitwisselt.

#### **Voorwaarden**

- Je hebt van je Achmea contactpersoon een uitnodiging ontvangen in een e-mail. De uitnodiging bevat een beveiligde link naar het object dat gedeeld wordt.
- Je hebt het wachtwoord dat nodig is om toegang te krijgen ontvangen. Normaliter wordt het wachtwoord per SMS verstuurd.
- Je gebruikt een van onderstaande browsers:
	- o Internet Explorer (vanaf versie 9)
		- o Microsoft Edge
		- o Google Chrome
		- o Mozilla FireFox

## **Instructie**

- Klik op de link die je hebt ontvangen in de e-mail.
- Vul het wachtwoord in en klik op 'OK'.

#### **Uitleg beginscherm**

- 1. De vervaldatum: tot uiterlijk deze datum kun je bij de documenten komen. Een gedeeld object is maximaal 30 dagen geldig. Optioneel kan je Achmea contactpersoon de datum verlengen.
- 2. De naam van het gedeelde object.
- 3. Documenten sorteren op datum, naam, afmeting of type.
- 4. De gedeelde mappen en documenten.
- 5. Nieuwe map & uploaden: hier voeg je nieuwe items toe om te delen met Achmea. **Let op!** Deze opties zijn alleen zichtbaar als Achmea je 'schrijfmachtiging' heeft gegeven.
- 6. Map downloaden: download alle inhoud van het gedeelde object als ZIP bestand. Lukt het niet om het bestand te openen? Dan heb je mogelijk niet de juiste software. Raadpleeg de IT afdeling binnen jouw organisatie.

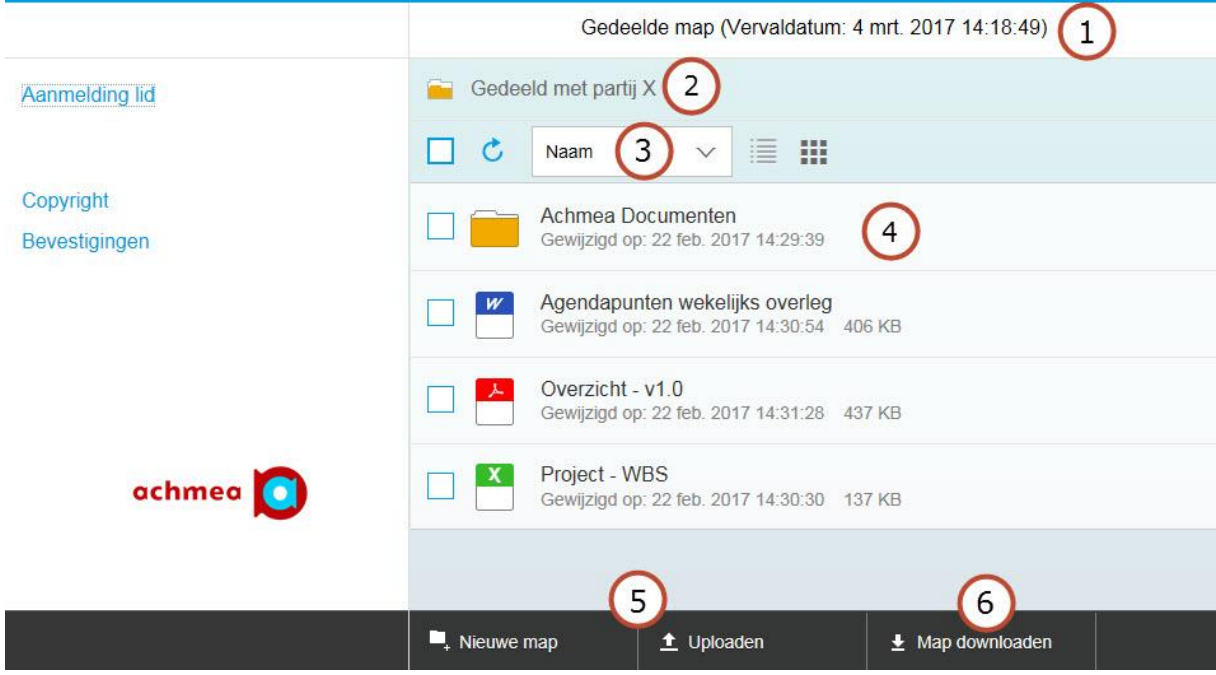

### **Documenten openen**

Klik op een document dat je wilt openen.

- PDF documenten worden over het algemeen direct getoond in de browser.
- Bij bestanden van een ander type, kies word je gevraagd het document eerst op te slaan. Hierna kun je hem het bestand openen.

#### **Documenten uploaden**

Door een document te uploaden deel je het met alle gemachtigden van dit object.

- Alleen mogelijk als je 'schrijfmachtiging' hebt gekregen.
- Je kunt een of meerdere bestanden tegelijk uploaden.
- Het bestand kan niet groter zijn dan 2GB of uitvoerbaar zijn, zoals een .exe bestand.
- Nadat je de bestanden hebt geselecteerd om te uploaden, zie je een scherm met de voortgang.
- Klik op 'OK' om dit venster te verbergen.
- Het uploaden is succesvol als je onderin het scherm 'Uploaden voltooid' ziet staan.

#### **Melding 'Gedeeld object niet beschikbaar'**

Als je bij het openen van de link bovenstaande melding krijgt, kan dit meerdere oorzaken hebben.

- De dienst is tijdelijk niet beschikbaar.
- De Achmea contactpersoon heeft de naam van het object gewijzigd.

Probeer na 10 minuten nogmaals de link te openen. Als dit niet werkt neem je contact op met je Achmea contactpersoon.

#### **Meer informatie**

Voor vragen of onduidelijkheden kun je contact opnemen met je Achmea contactpersoon.